## **Project Website 3: Membuat Local Site**

## **Rohman Arif**

rohmanarief@gmail.com

## Lisensi Dokumen:

Copyleft © 2009 rohmanarif.opensource

Dokumen ini dapat digunakan, dimodifikasi dan disebarkan secara bebas untuk tujuan bukan komersial (nonprofit), dengan syarat tidak menghapus atau merubah atribut penulis dan pernyataan copyleft yang disertakan dalam dokumen. Tidak diperbolehkan melakukan penulisan ulang, kecuali mendapatkan ijin terlebih dahulu dari penulis.

Untuk perancangan website pada local server (sebelum kita upload ke internet) kita perlu mengatur local site. Sebelum menjalankan tutorial ini aplikasi local server harus sudah terinstal di komputer, kita bisa menggunakan AppServ, xampp atau lainnya, di sini saya menggunakan Appserv. Jika anda bisa menggunakan salah satunya maka menggunakan yang lainnya pasti mudah.

1. Sebagai informasi saya menginstal AppServ di drive F. Anda bisa saja menginstalnya di drive C secara default, tapi kalau anda punya hoby install ulang, saya rekomendasikan untuk tidak menginstalnya di drive C. Langsung saja sebelumnya kita buat dulu sebuah folder di dalam folder AppServ yang sudah diinstal, tepatnya di folder www, misal nama foldernya adalah informatics, folder ini nanti akan menampung file-file web (file php), lalu kita buat folder images di dalamnya yang akan menampung gambar-gambar web. Lihat gambar 1

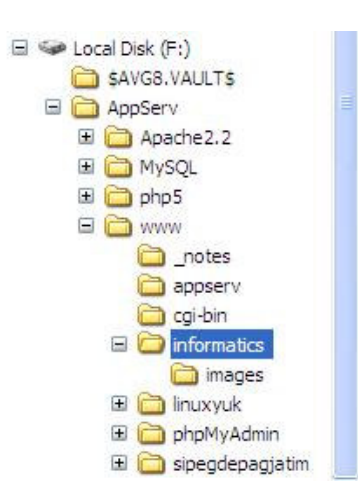

**Gambar 1.** Lokasi penyimpanan file php dan images pada AppServ

- 2. Selanjutnya kita buat file php baru lewat Macromedia Dreamweaver (saya menggunakan Macromedia Dreamweaver 8). Caranya klik menu **File – New – Dynamic page – PHP**.
- 3. Untuk membuat Local Site klik menu **Site New Site** pilih Tab **Advance**. Pada **Local Info** tentukan Site name sesuai dengan nama folder kita (informatics), lalu pada **Local root folder** tentukan lokasi di mana file-file php kita simpan, dalam hal ini folder informatics. Selanjutnya pada **Default image folder** tentukan tentukan lokasi gambar-gambar web kita disimpan, yaitu di dalam folder images, sedangkan untuk **HTTP address** bisa dikosongi tapi saya lebih suka mengisinya sama dengan nama folder penampung file php (informatics). Langkah 3 bisa lihat pada gambar 2.

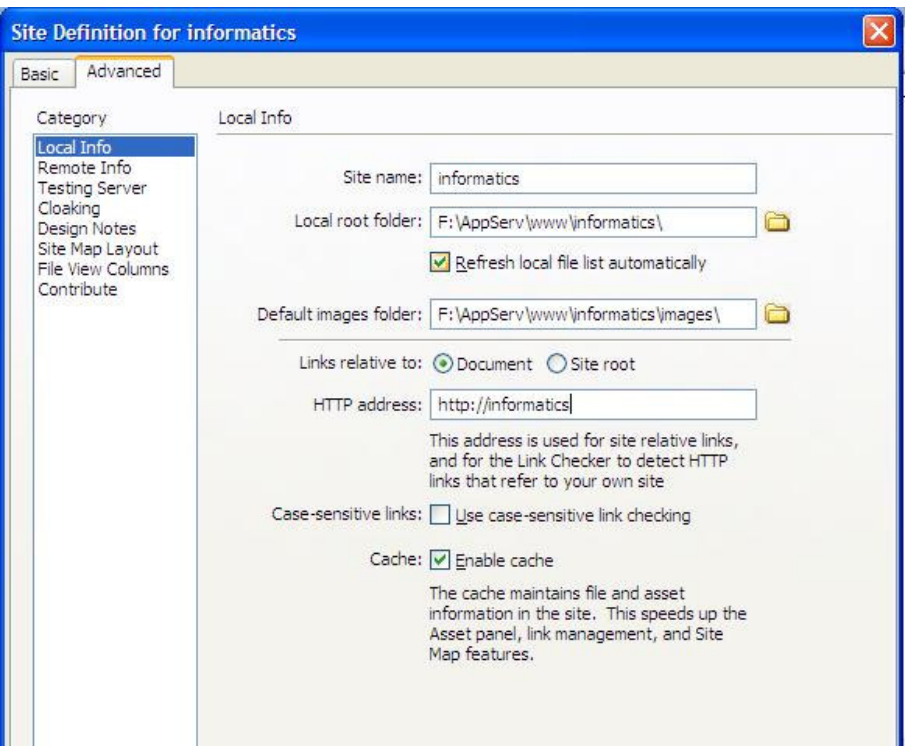

**Gambar 2.** Menentukan Local Info

4. Selanjutnya pilih **Remote Info** dan isi sama dengan gambar 3

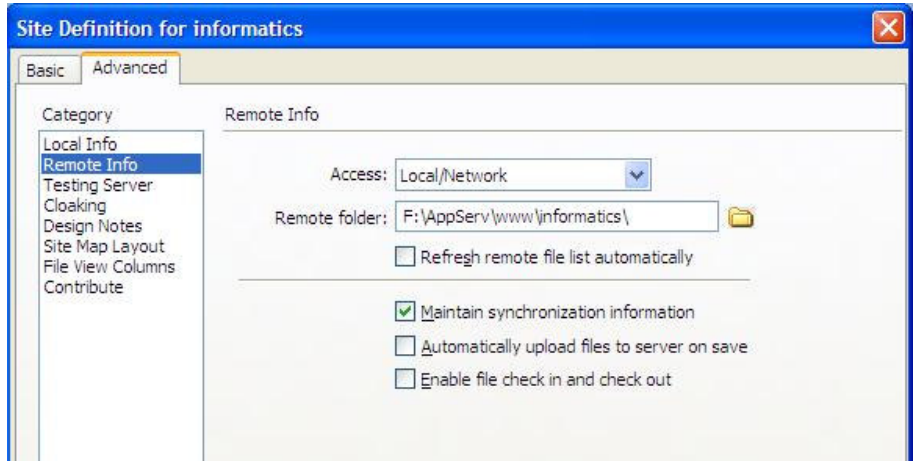

**Gambar 3.** Menentukan Remote Info

 $3<sup>2</sup>$ 

5. Dan yang terakhir pilih **Testing Server** dan isi sesuai dengan gambar 4, Lalu klik **OK**, jika ada warning klik **Yes**. Dan anda dinyatakan berhasil jika sudah menampakkan hasil seperti ditunjukkan gambar 5.

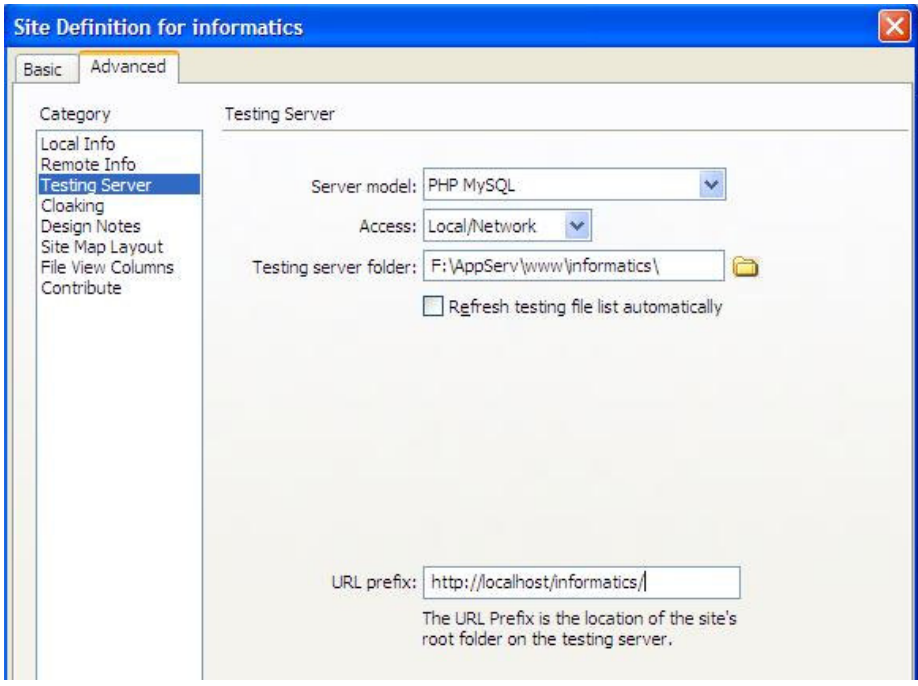

**Gambar 4.** Menentukan Testing Server

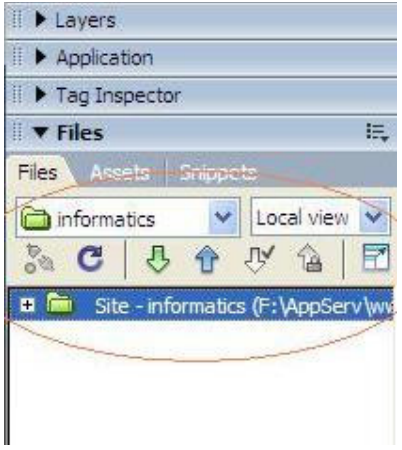

**Gambar 5.** Hasil view pembuatan local site

6. Setelah itu simpan file dengan nama index.php. pada folder informatics, ingat di folder informatics, bukan folder images.

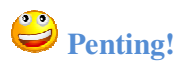

Untuk pembuatan local site ini cukup kita buat satu kali untuk satu project website, Untuk pembuatan local site ini cukup kita buat satu kali untuk satu p<br>jadi kita tidak perlu membuat local site setiap membuat file php baru.

## **#whoami**

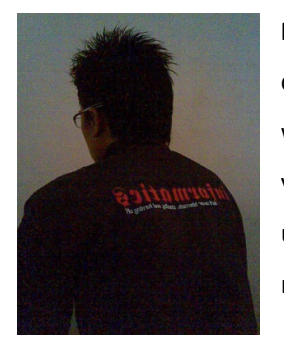

Rohman Arif, seorang praktisi Linux masih tingkat newbie alias baru coba-coba (tapi serius kok), selain itu juga aktif belajar pemrograman web dan database. Penulis juga aktif belajar pemrograman Java (bukan yang honocoroko itu) terutama untuk aplikasi mobile. Keinginannya untuk menggalakkan dunia IT yang open for everyone, dan menjadikan masyarakat Indonesia yang aktif dan melek dalam bidang IT. (Cayoo!)